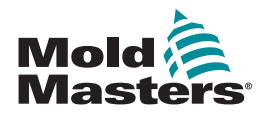

# GUÍA RÁPIDA PARA EL CONTROLADOR TEMPMASTER™ M1 PLUS

# MENÚS Y PANTALLAS PRINCIPALES

#### CONFIGURAR EL CONTROLADOR

CREAR UNA NUEVA HERRAMIENTA CONFIGURAR TARJETAS DE CONTROL CONFIGURAR PARÁMETROS DE HERRAMIENTA CONFIGURAR PARÁMETROS DEL CONTROLADOR CONFIGURAR AJUSTES DE LA ZONA CONFIGURAR LAS TEMPERATURAS DEL SENSOR Y DEL COLECTOR GUARDAR EN EL TOOLBANK

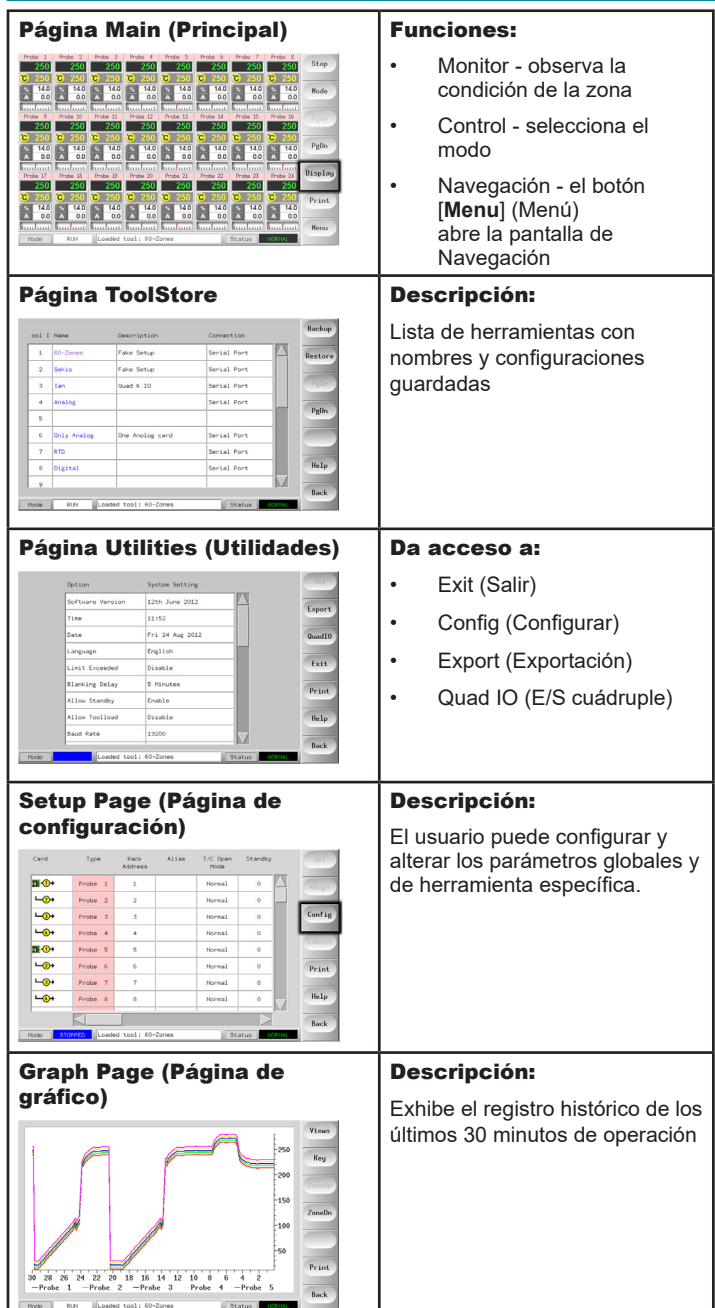

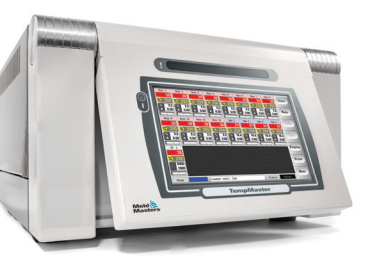

#### OPERAR EL CONTROLADOR

PROCEDIMIENTO DE ENCENDIDO CAMBIAR O CONFIGURAR LAS ZONAS DE TEMPERATURAS MODOS DE CAMBIO - ZONAS INDIVIDUALES MODOS DE CAMBIO - ZONAS MÚLTIPLES VERIFICAR DESEMPEÑO DE LA ZONA PROCEDIMIENTO DE APAGADO

#### ASISTENCIA MUNDIAL

# MENÚS Y PANTALLAS PRINCIPALES CONFIGURAR EL CONTROLADOR

#### CREAR UNA NUEVA HERRAMIENTA

- 1. Seleccione [**Menu**] (Menú) para abrir la página ToolStore.
- 2. Seleccione una ranura de herramienta vacía, a seguir seleccione [**Detect**] (Detectar).
- 3. Ingrese la contraseña del sistema.
- 4. Escriba un nuevo nombre.
- 5. Seleccione [**Enter**] (Entrar).

#### CONFIGURAR TARJETAS DE CONTROL

- 1. Seleccione la primera zona a ser configurada.
- 2. Seleccione la última zona a ser configurada.
- 3. Seleccione [**Range**] (Rango) para incluir todas las zonas intermedias.
- 4. Seleccione [**Set**] (Configurar) para ver el menú Configure Card Slot (Configurar ranura de tarjeta).
- 5. Seleccione tipo de zona: colector, lanza, monitor, especial o no usado.
- 6. Seleccione el color del encabezado.
- 7. Seleccione [**OK**].
- 8. Repita los pasos del 1 al 4 hasta que todas las zonas estén configuradas.

**Nota**: las zonas ingresan datos con valores predeterminados, que se pueden aceptar o cambiar.

#### CONFIGURAR LOS PARÁMETROS DE LA HERRAMIENTA

- 1. Seleccione las zonas del mismo tipo.
- 2. Seleccione el parámetro.
- 3. Seleccione [**Set**] (Configurar).
- 4. Configure valor.
- 5. Seleccione [**Enter**] (Entrar).

**Nota**: ver el manual de usuario para obtener la lista completa y la descripción de los parámetros de la herramienta.

#### CONFIGURAR LOS PARÁMETROS DEL CONTROLADOR

- 1. Seleccione [**Config**] para ver los parámetros globales.
- 2. Para ver los parámetros y su configuración actual, seleccione, seleccione [**List**] (Lista).
- 3. Seleccione la configuración y la opción / función requerida.
- 4. Seleccione [**OK**] para mantener los cambios o [**Cancel**] (Cancelar) para salir sin hacer cambios.

**Nota**: ver el manual de usuario para obtener la lista completa y la descripción de los parámetros globales.

#### CONFIGURAR AJUSTES DE LA ZONA

- 1. Seleccione la primera zona a ser configurada.
- 2. Seleccione la última zona a ser configurada.
- 3. Seleccione [**Range**] (Rango) para incluir todas las zonas intermedias.
- 4. Seleccione [**Set**] (Configurar).
- 5. Ajuste el valor requerido.
- 6. Seleccione [**Enter**] (Entrar) para mantener el nuevo ajuste o [**Esc**] para salir de la pantalla sin guardar.

#### CONFIGURAR LAS TEMPERATURAS DEL SENSOR Y DEL **COLECTOR**

- 1. Seleccione [**Set**] (Configurar) e ingrese la contraseña si se solicita.
- 2. Seleccione [**Auto**] (Automático) y utilice el teclado para definir una nueva temperatura.
- 3. Seleccione [**Enter**] (Entrar) para mantener la nueva temperatura o [**Esc**] para salir de la pantalla sin guardar.

### GUARDAR EN EL TOOLBANK

- 1. Seleccione la página de ToolStore.
- 2. Seleccione la herramienta requerida.
- 3. Seleccione [**Save**] (Guardar).

# OPERAR EL CONTROLADOR

# PROCEDIMIENTO DE ENCENDIDO

- 1. Utilice el interruptor principal para energizar el gabinete.
- 2. Después de que el gabinete esté encendido, pulse el interruptor de la consola hasta que se ilumine.

Una vez que la pantalla está encendida, la consola tiene dos opciones:

- Si el inicio de la consola ha sido establecido para **Stop** (Parar), entonces la herramienta permanece sin energia y no se calienta.
- Si el inicio de la consola ha sido establecido para **Startup** (Iniciar), **Standby** (En espera) o **Run**, (Ejecutar), el controlador aplica energía a las zonas para que se calienten.

# CAMBIAR O CONFIGURAR TEMPERATURAS DE LA ZONA

- 1. Seleccione una zona.
- 2. Seleccione otra zona.
- 3. Seleccione [**Range**] (Rango).
- 4. Seleccione [**Set**] (Configurar). Si el sistema lo solicita, introduzca la contraseña.
- 5. Seleccione una de las opciones:
	- [**Set**] (Configurar) configura una nueva temperatura
	- [Add] (Aumentar) eleva la temperatura total
	- [**Sub**] (Restar) disminuye la temperatura total
- 6. Ingrese el valor requerido.

Se muestra la nueva temperatura en la página Principal.

# CAMBIAR MODOS - ZONAS INDIVIDUALES

- 1. Seleccione una o más zonas.
- 2. Seleccione [**Set**] (Configurar) e ingrese la contraseña si se solicita
- 3. Seleccione una de las opciones siguientes:
	- [**Set**] (Configurar) configura una nueva temperatura
	- [**Plus**] (Más) eleva la temperatura total
	- [**Minus**] (Menos) disminuye la temperatura total
- 4. Ingrese el valor requerido.
	- Se muestra la nueva temperatura en la página Main (Principal).
- 5. Seleccione [**Enter**] (Entrar) para mantener la nueva temperatura o [**Esc**] para salir de la pantalla sin guardar.

# CAMBIAR MODOS - ZONAS MÚLTIPLES

- 1. En la página Main (Principal), seleccione [**Button One**] (Botón Uno) o [**Mode**] (Modo), luego, seleccione el botón Modo requerido.
- 2. Seleccione [**OK**] (Aceptar) para confirmar o [**Cancel**] (Cancelar) para salir sin cambiar la configuración.

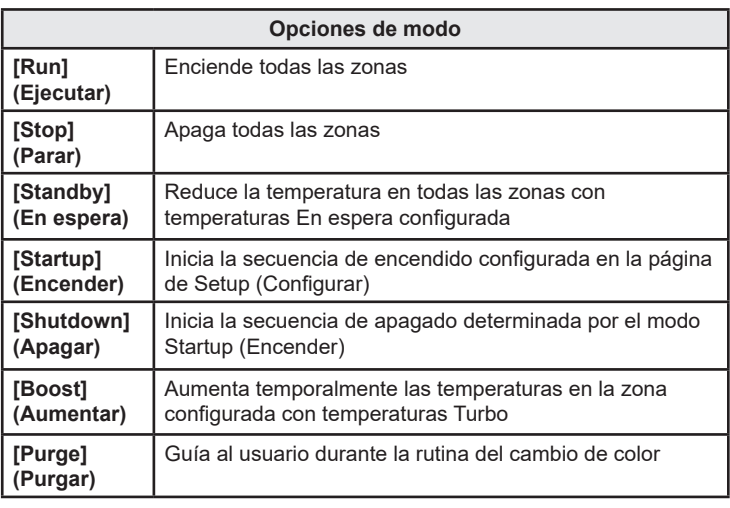

# VERIFICAR DESEMPEÑO DE LA ZONA

El controlador registra el historial de la temperatura y exhibe un gráfico de la temperatura de los últimos 30 minutos.

- 1. Seleccione hasta seis zonas.
- 2. Seleccione [**Graph**] (Gráfico).
- 3. Seleccione [**Key**] (Llave) para expandir el tamaño del gráfico.
- 4. Seleccione cualquiera de los cuatro botones de [**Zoom**] superiores para expandir el tiempo de la escala de temperatura.
- 5. Arrastre cualquier escala para cambiar la pantalla.

**Nota**: una vez que se utiliza el botón de Zoom el gráfico se bloquea desde ese momento y no actualiza.

# PROCEDIMIENTO DE APAGADO

- 1. En la página Main (Principal), seleccione [**Stop**] (Parar) para reducir la carga térmica a cero.
- 2. En la página Utils, seleccione [**Exit**] (Salir) para desconectar el ordenador de la consola.
- 3. Use el interruptor de alimentación principal para aislar la corriente de todo el sistema.

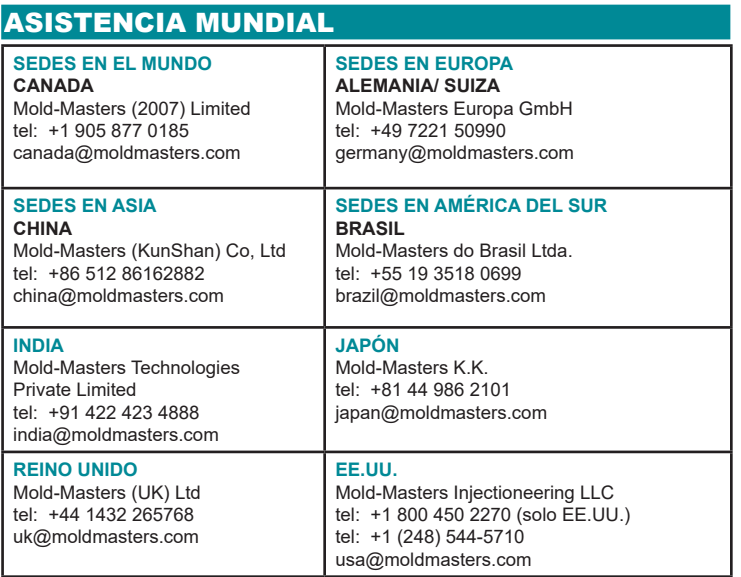